# Q : Puis-je créer et imprimer un manifeste dans MonMidland?

*Remarque – Si vous êtes un ancien utilisateur de Go Midland, il n'est plus obligatoire de fermer le manifeste en fin de journée. Les envois sont automatiquement fermés à minuit chaque soir, mais le manifeste n'est toutefois pas automatiquement généré.*

A: Oui! Pour créer un manifeste d'expédition, suivez les étapes ci-dessous.

## Cliquez sur Listes d'expédition puis sur Envois en cours.

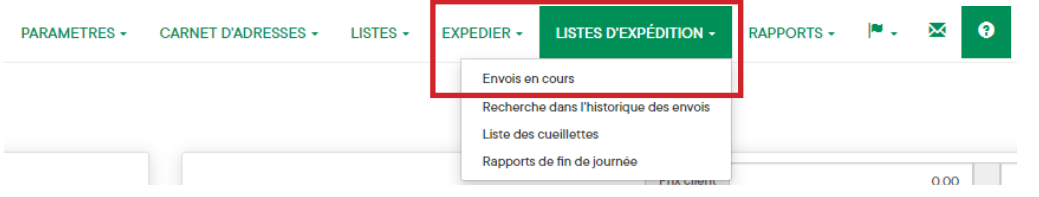

Sélectionnez **Actions** puis Fermer pour commencer le processus de clôture.

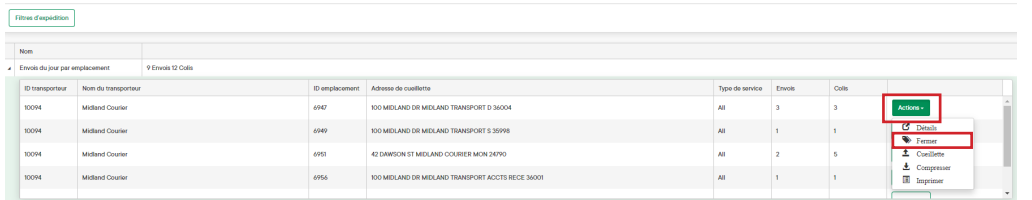

## Sélectionnez Commencer à fermer.

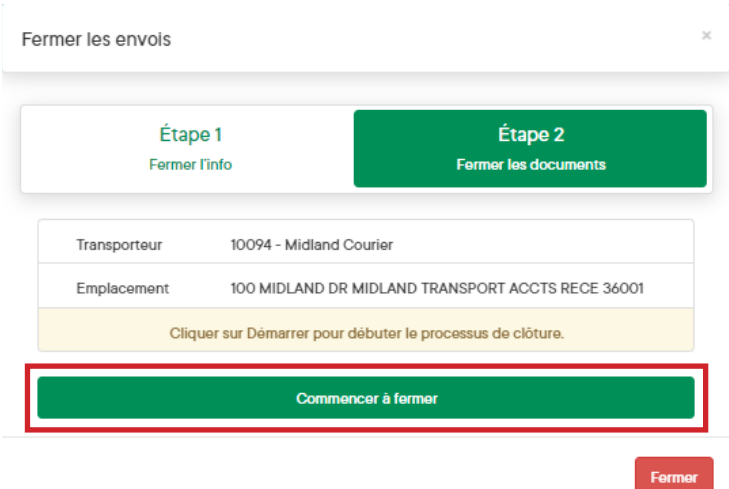

# **MIDLAND** Informations de Contact

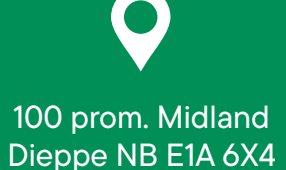

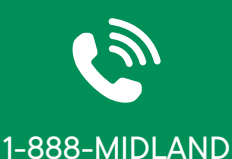

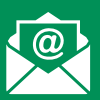

# CustomerService@ midlandtransport.com

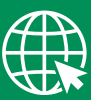

## midlandtransport.com

12-23 PAGE 1 de 2

# Comment pouvons-nous vous aider? MonMidland FAQ

## Cliquez sur Rapport de clôture du transporteur.

 $\bar{a}$ 

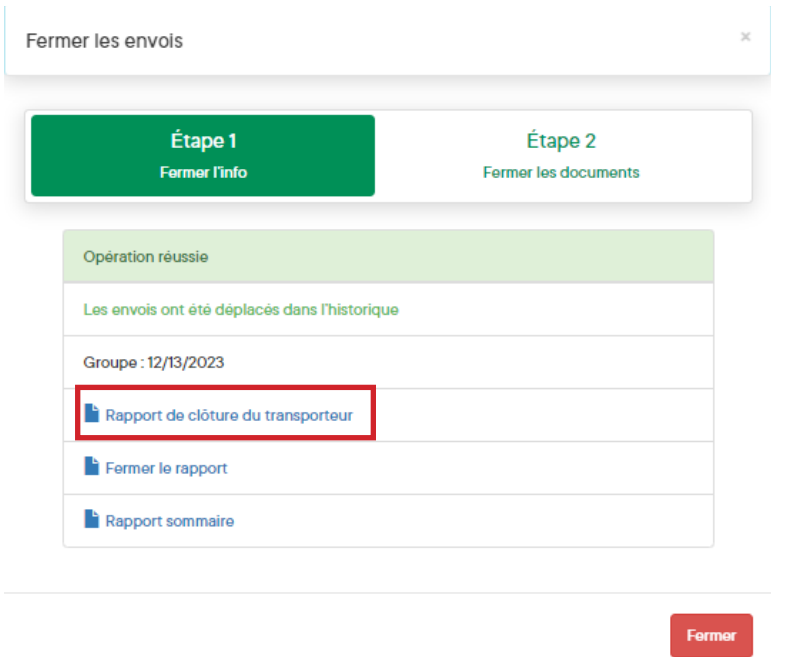

Après ce clic, un fichier PDF s'affiche. À partir de cette page, sélectionnez votre imprimante préférée pour imprimer le manifeste.

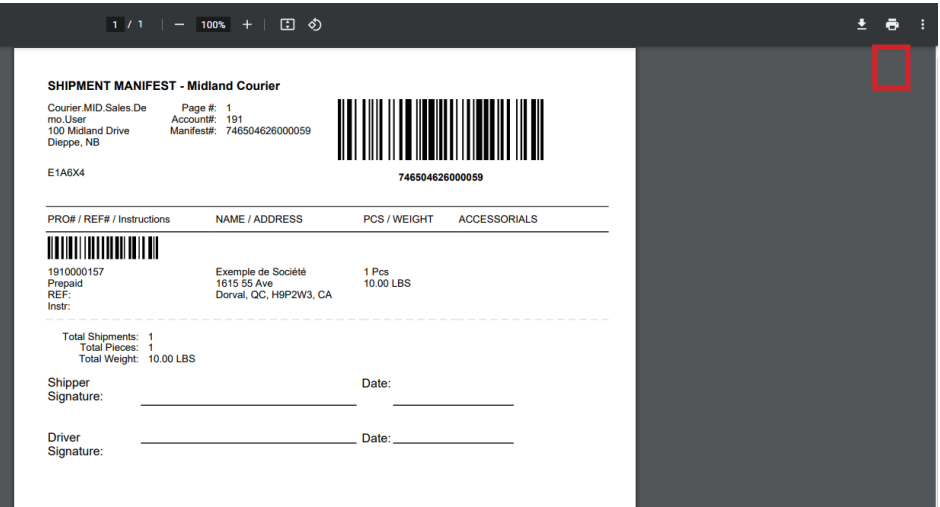

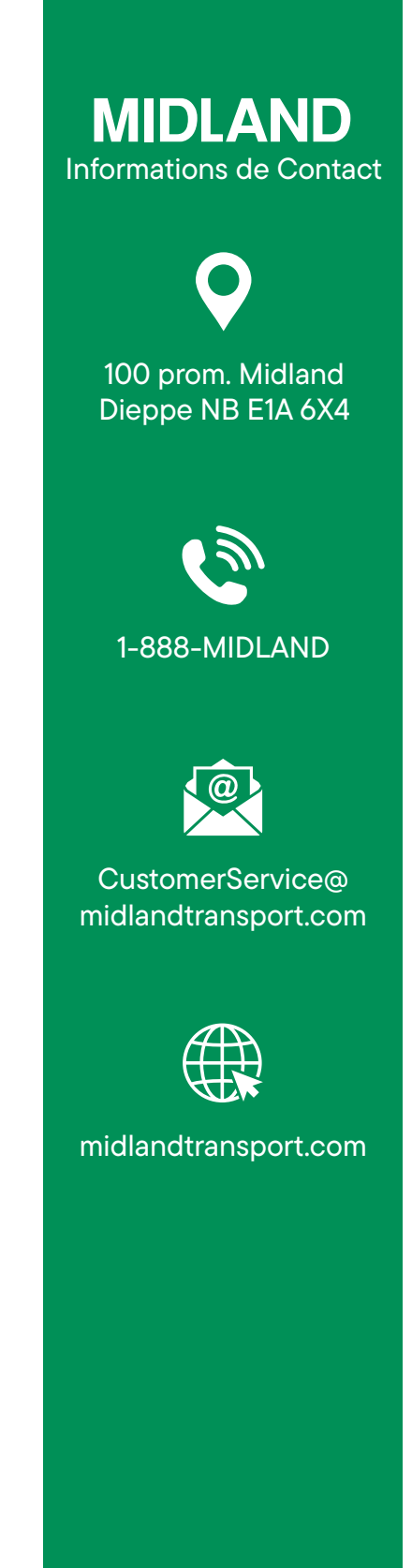

PAGE 2 de 2